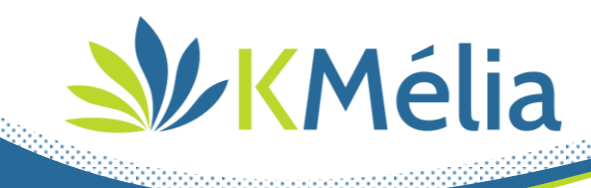

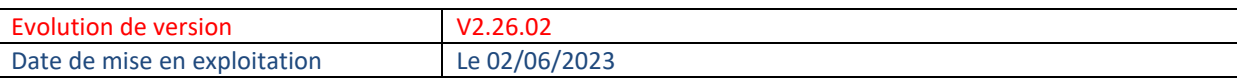

# Table des matières

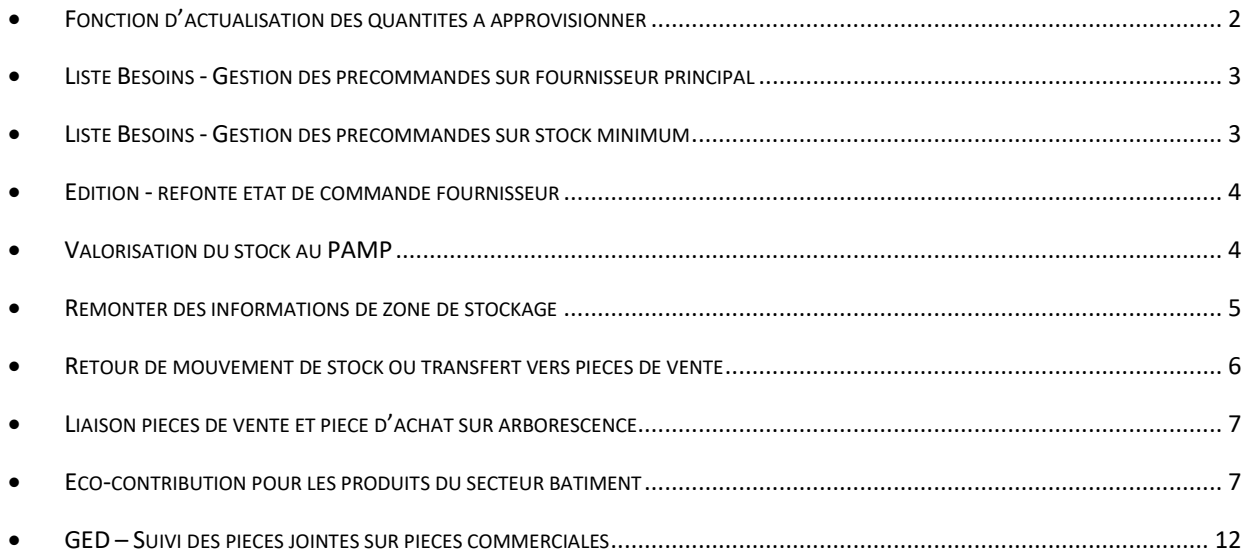

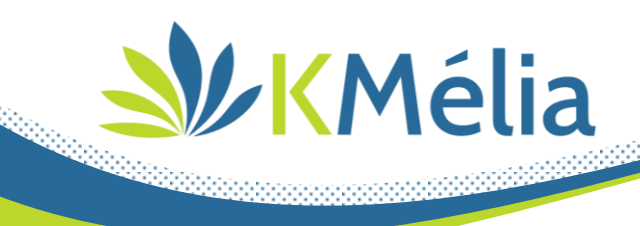

#### **Fonction d'actualisation des quantités à approvisionner**

<span id="page-1-0"></span>Ajout d'un paramètre permettant de choisir la quantité à remonter sur les besoins en approvisionnement fournisseur :

- o 1 Quantités commandées par le client
- o 2 Quantités restant à livrer au client
- o 3 Poser la question sur livraison partielle : "Actualiser les quantités à la quantité restante à livrer sur le module Besoin ?"

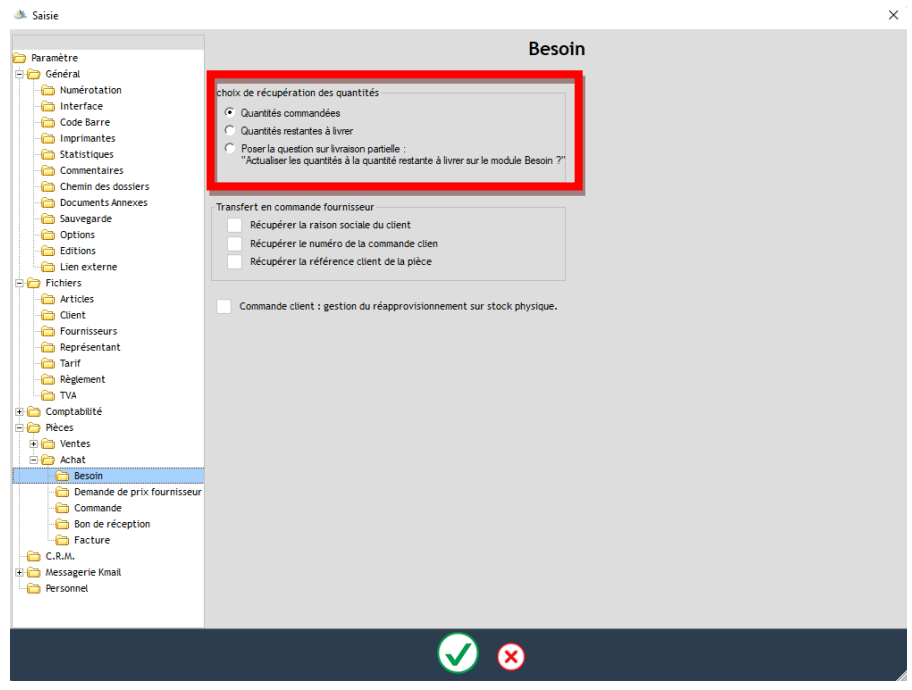

Si 3<sup>ième</sup> choix est sélectionné, un message apparait lors du transfert de la commande en BL partiel :

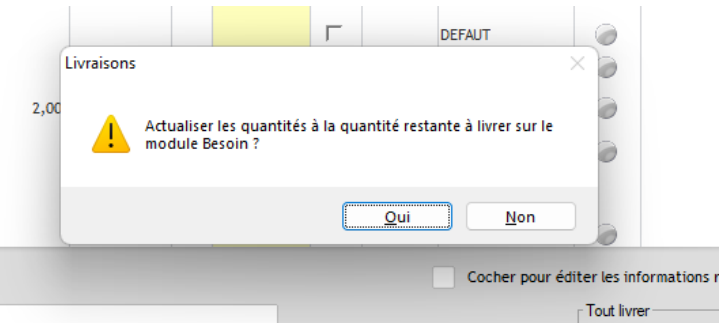

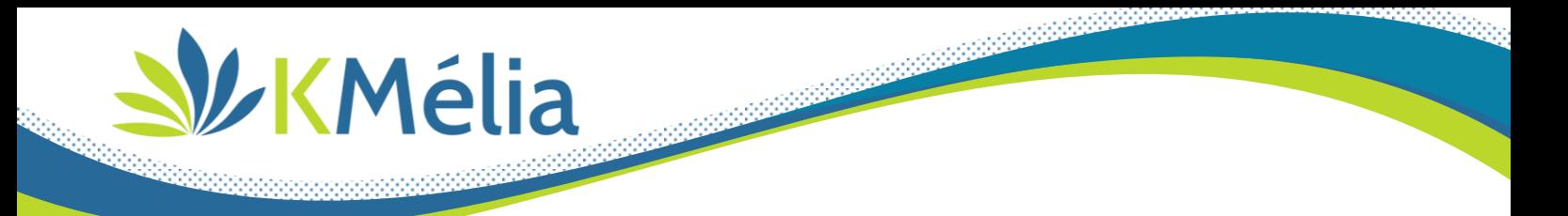

#### **Liste Besoins - Gestion des précommandes sur fournisseur principal**

<span id="page-2-0"></span>Si un article à un fournisseur principal, lors de la génération de la ligne des besoins elle est automatiquement affecté au fournisseur.

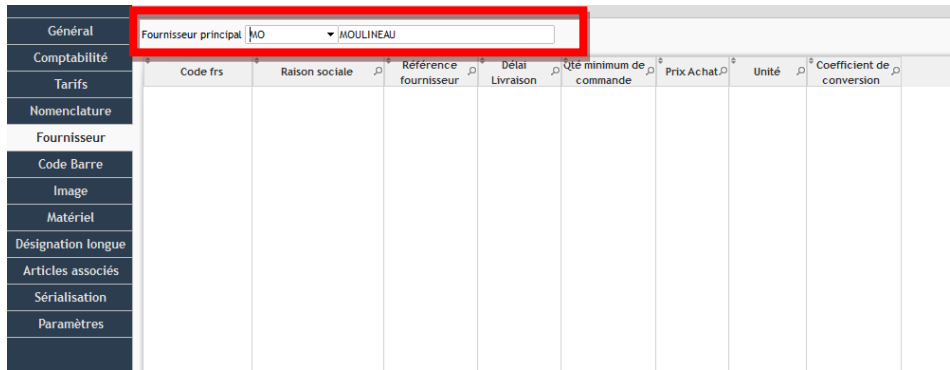

Dans la liste des besoins, une colonne avec le fournisseur principale est également présente.

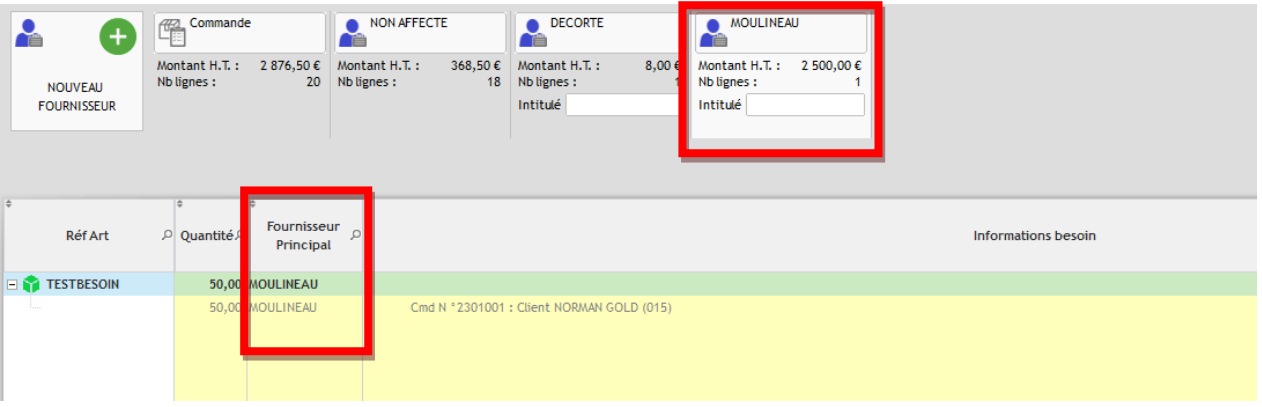

## **Liste Besoins - Gestion des précommandes sur stock minimum**

<span id="page-2-1"></span>Depuis la liste des besoins, il est maintenant possible de faire un réapprovisionnement sur les articles arrivés à stock minimum. La quantité à commander est calculée en fonction de différents critères :

- Rattrapage sur Stock mini ou Stock maxi
- Par rapport au stock physique ou théorique.

Le réapprovisionnement est possible depuis ce bouton :  $\mathbb{E}$ 

Les quantités prévues seront soient envoyées dans la liste des besoins non affectés à un fournisseur ou vers le fournisseur principal de l'article.

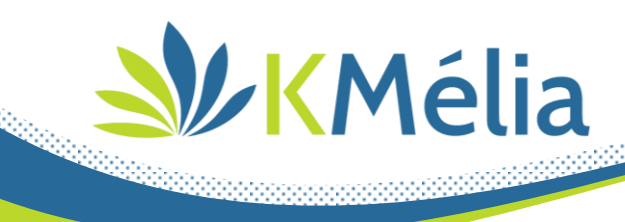

## **Edition - refonte état de commande fournisseur**

<span id="page-3-0"></span>Sur édition de commande fournisseur, si une commande client est liée à une commande fournisseur :

- Remontée automatique de l'adresse du client dans l'en-tête de la commande,

- Remontée de la valeur du champ 'Information transport' de la fiche commande en pied de page

a kalendari kalendari kalendari kalendari kalendari kalendari kalendari kalendari kalendari kalendari kalendari

## **Valorisation du stock au PAMP**

<span id="page-3-1"></span>Si la valorisation du stock est basée sur le PAMP, il est maintenant possible d'avoir la valeur du PAMP sur la liste des articles et les fiches articles.

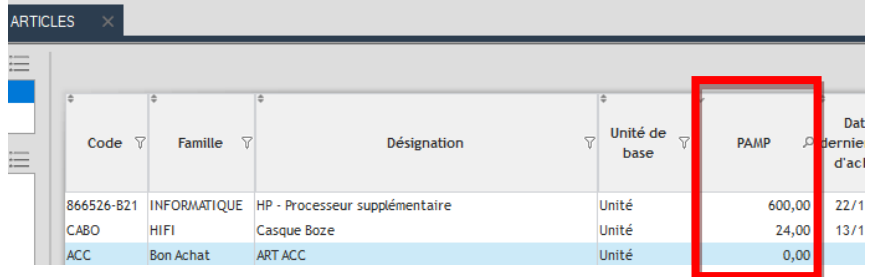

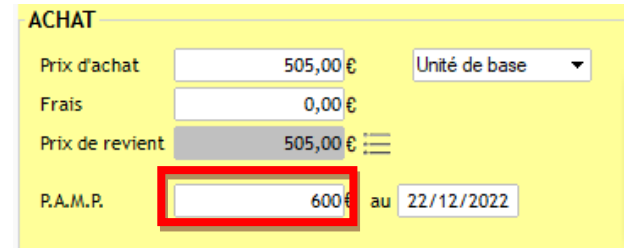

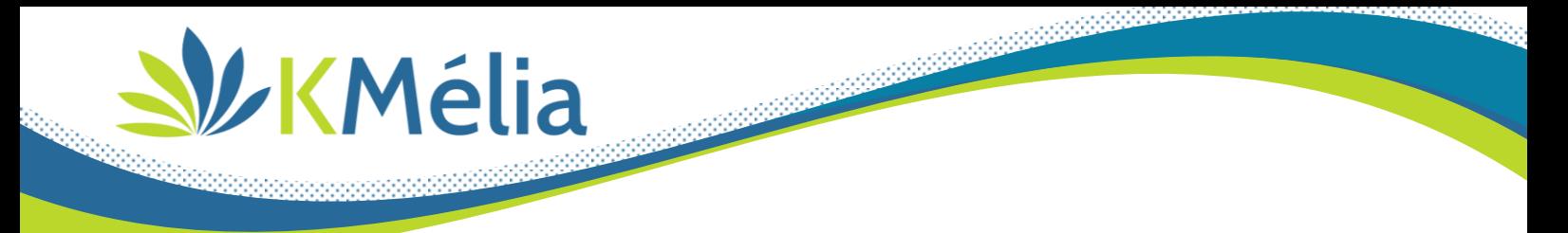

#### **Remonter des informations de zone de stockage**

<span id="page-4-0"></span>Pour rappel, depuis la liste de vos dépôts, vous pouvez créer vos zones de stockage par dépôt :

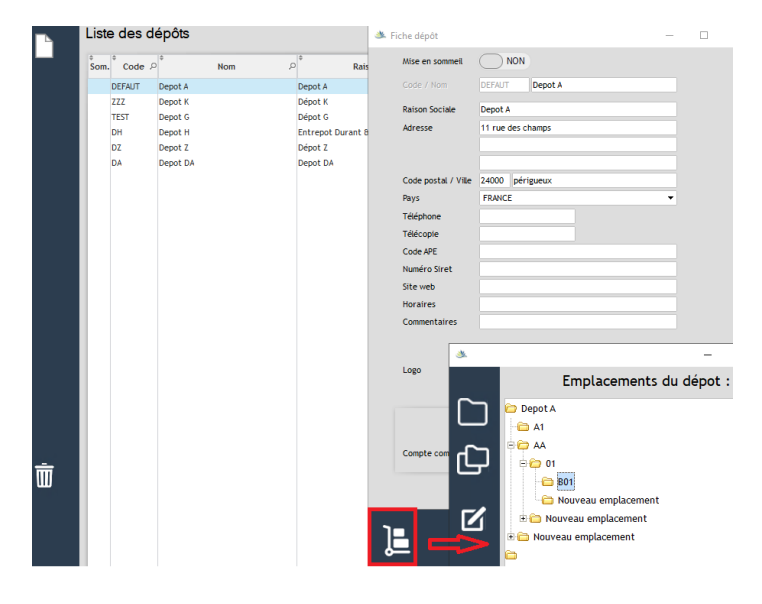

L'information de zone de stockage est consultable sur chaque fiche article

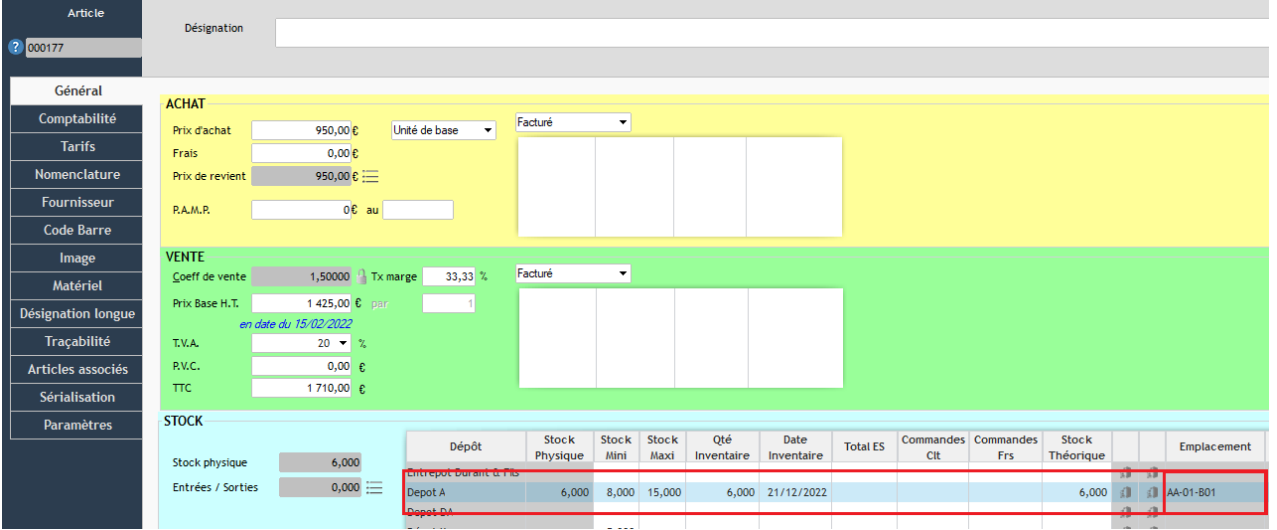

 $\overline{5}$ 

Les informations de zones de stockage apparaissent désormais sur :

- Fiche de mouvement de stock (Entres / Sorties /transfert)
- Fiche inventaire
- Bon de préparation de commande client

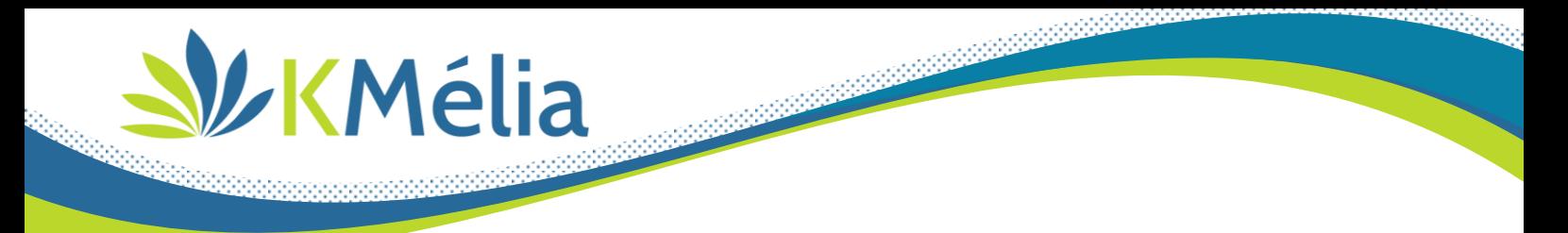

#### **Retour de mouvement de stock ou transfert vers pièces de vente**

<span id="page-5-0"></span>Sur sélection d'un mouvement de stock à partir de la liste, il est possible de transférer celui-ci vers une pièce de vente ou réaliser un retour dépôt autre dépôt (=si multi-dépôts) :

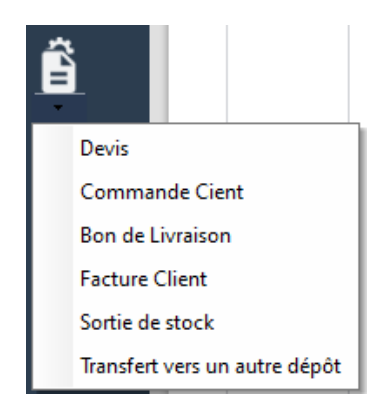

Pour transférer le mouvement de stock vers une pièce de vente, le mouvement inverse va être généré (E- > S ou S->E) puis KMélia proposera de créer la pièce de vente demandée en récupérant l'ensemble des articles et des quantités associées.

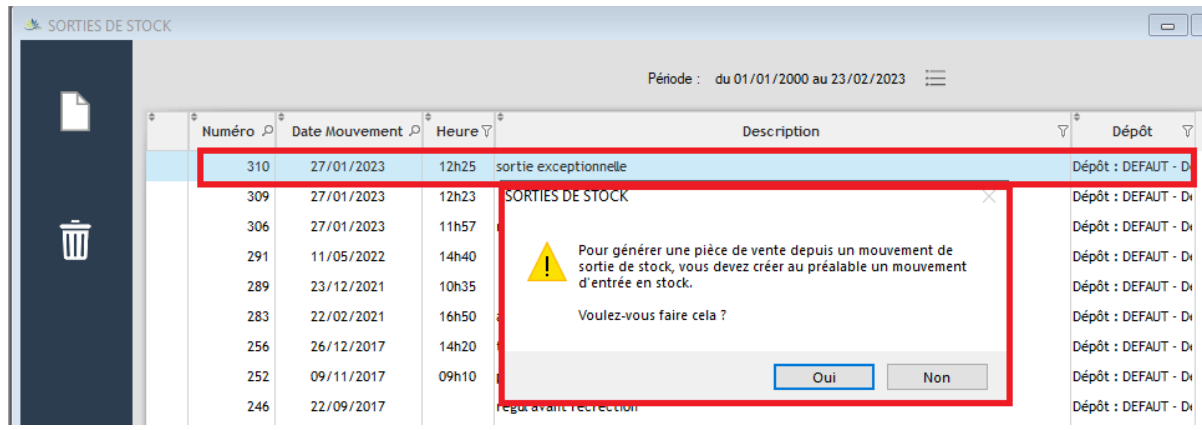

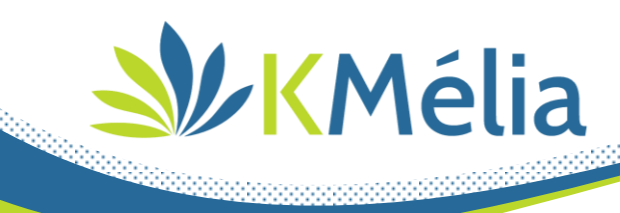

## **Liaison pièces de vente et pièce d'achat sur arborescence**

<span id="page-6-0"></span>Sur l'arborescence de pièces de vente a été ajouté la liaison avec les pièces d'achat et inversement, permettant d'accéder plus facilement aux pièces commerciales

**ANGELINE ANGELINE ANGELINE ANGELINE ANGELINE ANGELINE ANGELINE ANGELINE ANGELINE ANGELINE ANGELINE ANGELINE A** 

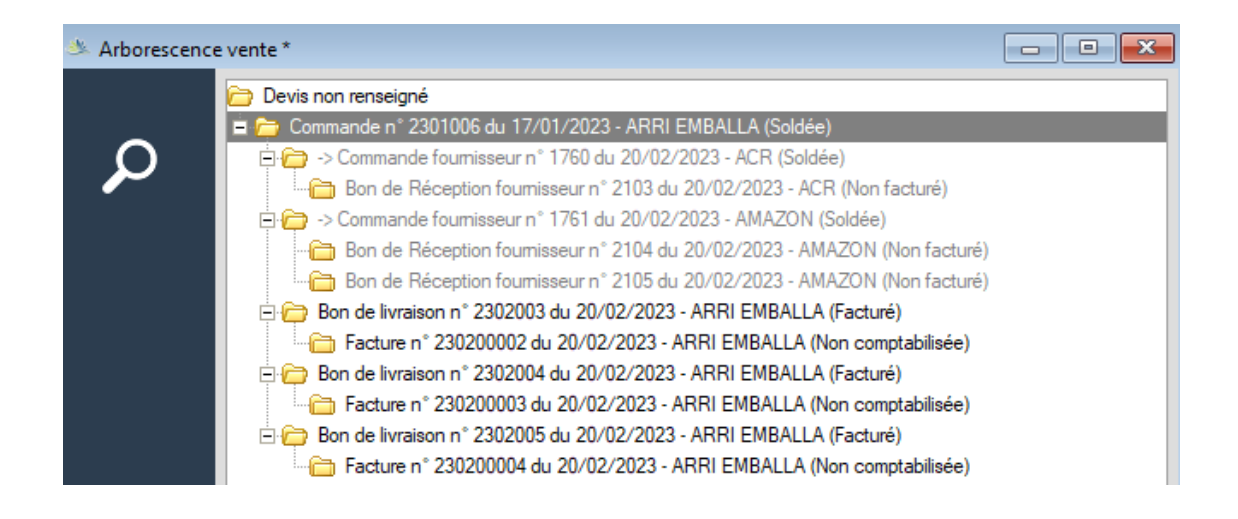

# **Eco-participation pour les produits du secteur bâtiment**

<span id="page-6-1"></span>Dans le cadre de la loi relative à la lutte contre le gaspillage et à l'économie circulaire (AGEC), le régime de la responsabilité élargie du producteur (REP) est étendu aux produits et matériaux de construction du secteur du bâtiment (PMCB).

Afin de répondre à cette nouvelle obligation, le système d'éco-participation a été mis en place permettant une contrepartie financière versée à un éco-organisme par l'entreprise qui « met sur le marché » des produits ou matériaux de construction du secteur du bâtiment. L'éco-organisme assurera la prise en charge de la gestion de la fin de vie des produits et matériaux concernés.

KMélia intègre le module « Eco-participation » pour application sur les produits concernés des factures clients et fonction de déclaration mensuelle. L'entreprise doit être au préalable être inscrite auprès d'un eco-organisme afin de récupérer son numéro d'adhérent et la liste des barèmes des eco-contributions (=eco-participation) à appliquer.

![](_page_7_Picture_0.jpeg)

## Activation du module :

#### Menu : Général/Paramètres généraux :

![](_page_7_Picture_57.jpeg)

**AND REAL PROPERTY AND INCOME.** 

Fichier/Articles : « Activer la liaison des articles à des articles Eco-participation

#### Création d'une famille articles typée « Eco-participation »

*(= clic droit sur la famille créée pour paramétrage)*

![](_page_7_Picture_58.jpeg)

 $\sqrt{8}$ 

*Personnalisez vos comptes comptables de vente/Achat pour les articles Eco-participation*

![](_page_8_Picture_0.jpeg)

Création des articles Eco-participation dans la famille concernée.

![](_page_8_Picture_113.jpeg)

Si votre Eco-participation est calculée au POIDS :

- Créer une unité de vente de type 'P' *(=Ex : calcul à la tonne)*
- Renseigner cette nouvelle unité dans la fiche Eco-participation
- Saisir le poids de correspondance *(ex : Si 'Tonne' -> Poids = 1000Kg)*
- Saisir votre prix unitaire HT + TVA à 20%
- Désactiver la gestion de stock *(=Onglet 'Paramètres')*

Si votre Eco-participation est calculée au NOMBRE :

- Assurer d'avoir une unité de vente de type 'N' *(Ex : calcul à l'unité)*
- Renseigner cette nouvelle unité dans la fiche Eco-participation
- NE PAS saisir le poids,
- Saisir votre prix unitaire HT + TVA à 20%
- Désactiver la gestion de stock *(=Onglet 'Paramètres')*

![](_page_9_Picture_0.jpeg)

Liaison des articles concernés de 1er metteur sur le marché (=PMCB) avec l'eco -participation correspondante (Cf. onglet 'paramètres') :

![](_page_9_Picture_66.jpeg)

Mise à jour de vos conditions générales de vente *(Cf. Menu général/paramètres généraux + répertoire Général/Commentaires)*

![](_page_9_Picture_67.jpeg)

*« L'éco-contribution unitaire dont [le vendeur-adhérent] est redevable dans le cadre de la responsabilité élargie des producteurs (REP) relative aux PMCB est refacturée à [l'acheteur], sans possibilité de réfaction. Au cas des éco-contributions, cela signifie que toute remise, réduction, ristourne ou tout rabais opérés sur un produit soumis à la REP PMCB ne peut pas conduire à réduire le montant de l'éco-contribution unitaire refacturée, qui sera in fine reversée à l'éco-organisme agréé par [le vendeur-adhérent]. »*

![](_page_10_Picture_0.jpeg)

Intégration automatique de l'Eco-participation dans vos pièces de vente.

Suite au paramétrage, les nouvelles pièces de vente disposeront de l'article Eco-participation lors de l'appel des articles concernés *(les pièces de vente antérieures à l'activation ne disposant pas d'Eco-participation, celle-ci sera automatiquement générée lors de la facturation)*.

**Andrew State Commercial Commercial Commercial Commercial Commercial Commercial Commercial Commercial Commercial** 

Un récapitulatif de l'Eco-participation total collecté par pièce sera édité en bas de page.

![](_page_10_Picture_85.jpeg)

ATTENTION, l'éco-participation est calculée et non modifiable. Elle ne peut être impactée par des remises, rabais, ristournes. L'article Eco-participation n'est pas supprimable *(Sauf exemption).*

En effet, certains clients pourront être exemptés de collecte de l'Eco-participation sur justificatif. La modification de la fiche du client sera alors nécessaire *(Cf. Onglet 'vente' + coche « Exemption de l'Eco-participation »)*

![](_page_11_Picture_0.jpeg)

## **GED – Suivi des pièces jointes sur pièces commerciales**

<span id="page-11-0"></span>Sur les fiches de pièces commerciales, les documents intégrés dans la GED peuvent suivre l'avancement des pièces lors des transferts.

![](_page_11_Picture_3.jpeg)

 $12<sub>1</sub>$